# **Dealer Manual - Webtool**

The Dealer's role are as follows:

- 1. Register new LoadCentral sub-dealer accounts
- 2. Register new LoadCentral retailer accounts
- 3. Dispense initial LoadCentral credits (or load wallets)
- 4. Monitor sales levels of retailers
- 5. Monitor and replenish load wallet levels of sub-dealers and retailers

#### **I. Starting out as a Dealer**

1. Open your web browser (MS Internet Explorer recommended) and go to the LoadCentral Webtool site http://loadcentral.net

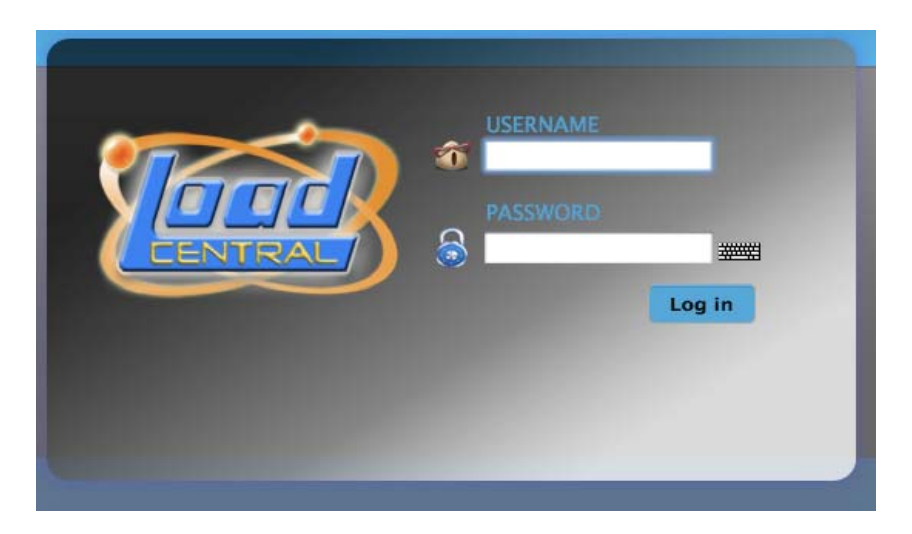

2. Log in to your Dealer account by keying in your assigned **username** and **password** and clicking on the **Sign in** button.

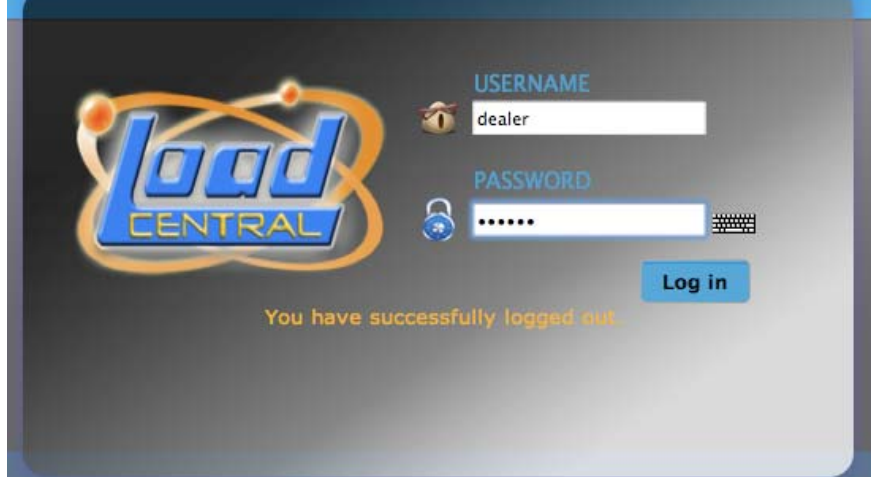

**3.** Once you have signed in to your Dealer account, change your passwords immediately by clicking on the **Change password and/or Second Level Password Link ().** 

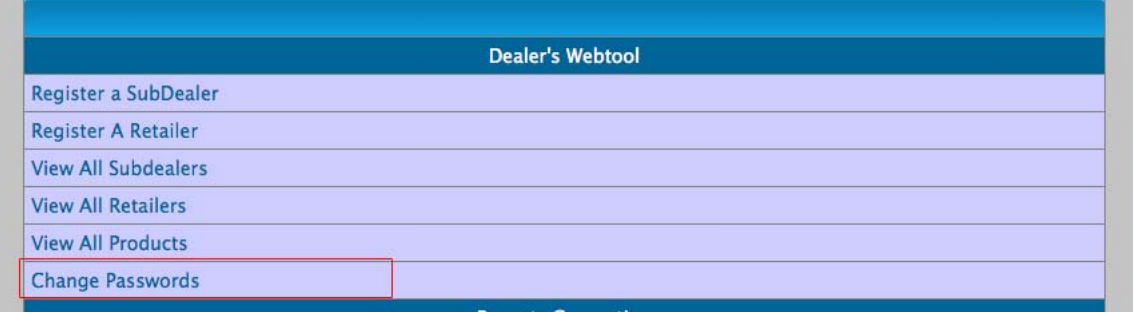

# **4.** You will be directed to this screen:

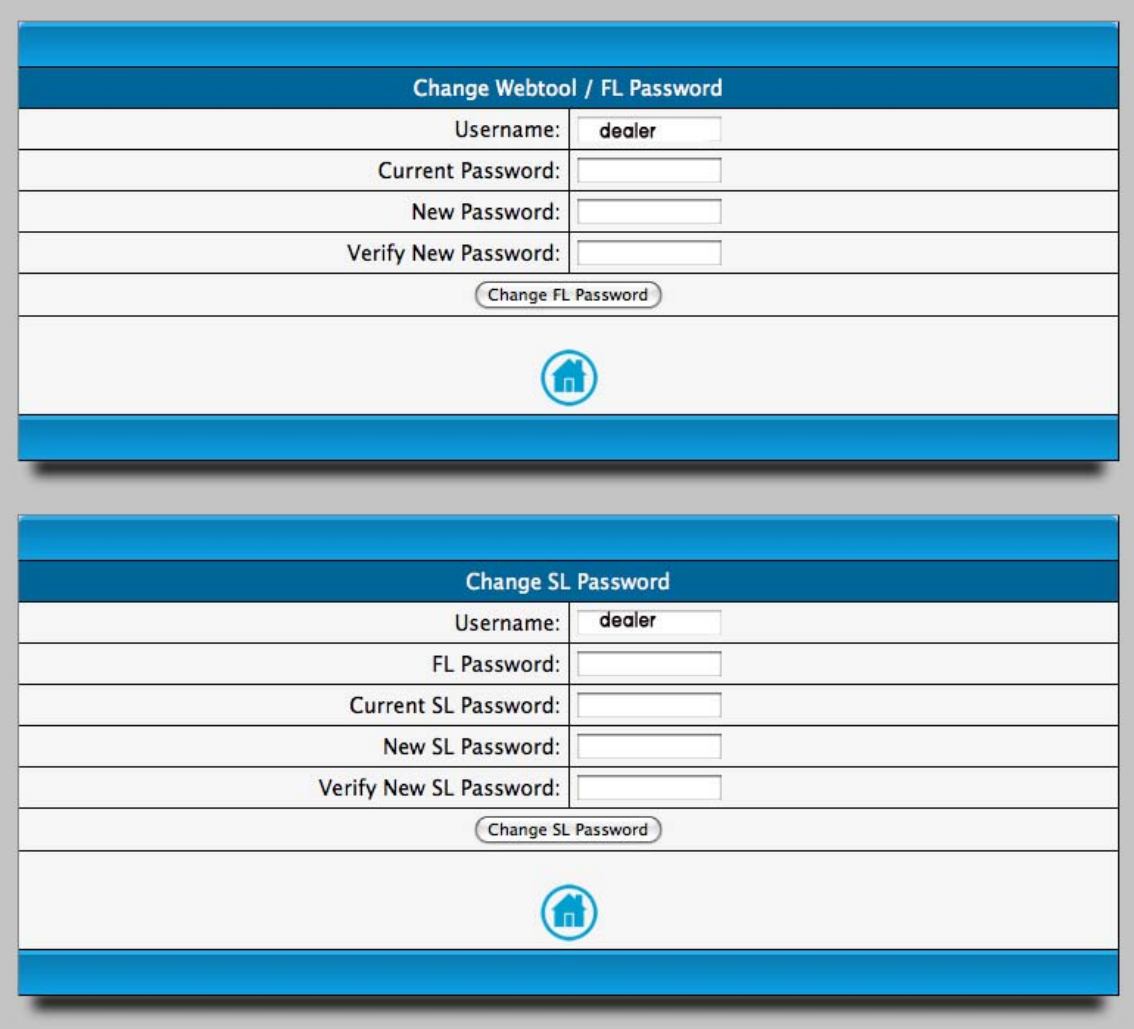

Your Dealer account has two (2) passwords, namely the first-level (FL) password and the second-level (SL) password. Here are the functions of the passwords:

**FL password** – for signing in to the LoadCentral Webtool, or,

- Optional: for mobile phone activities (if a mobile phone is registered)

**SL password** – for registering retailers and sub-dealers under the Dealer account, or, - for transferring load wallet to retailers under the sub-dealer account

5. Change your passwords in sequence, by changing the FL password first (at the upper portion of the screen) by populating the necessary fields. Your "current password", or FL password, is set at the default **123456. Make sure that your new password (to be keyed in twice) is no less than 6 alphanumeric characters long and not more than 15 alphanumeric characters (e.g. subd97)** before clicking the "Change password" button. The phrase "Password for dealer changed." will appear on top of the screen if done correctly. Otherwise, repeat the process as a typographical error has likely occurred.

6. Change your SL password by keying in your username, your **new FL password,** your current SL password (**123456)** and your new 6-character alphanumeric SL password. Click on the "Change SL password button" once the password has been entered into the last two fields. The phrase "SL Password for dealer changed." will appear on top of the screen if done correctly.

**Once done, click on the Logout button (near the top right of the screen) and log in again using your new FL password. You are now ready to register sub-dealers and retailers.** 

# **II. Registering sub-dealers**

1. Once you have signed in to your dealer account, click on the "Register a subdealer" link.

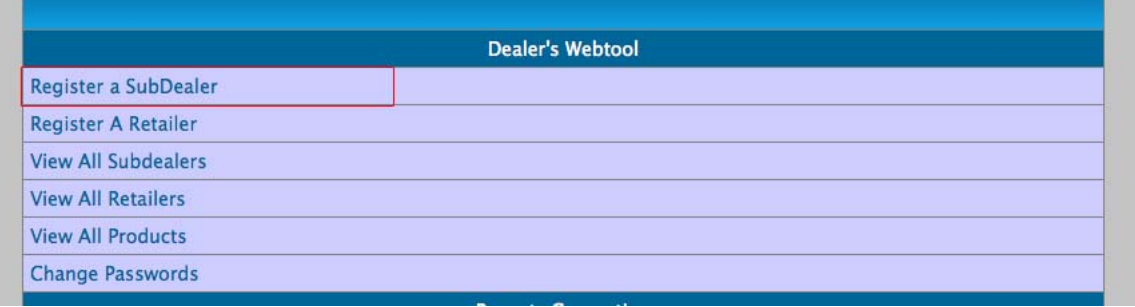

2. Populate all fields with asterisks (\*) such as Last name, First Name, address, etc. For those without email addresses, key in xyz@yahoo.com.

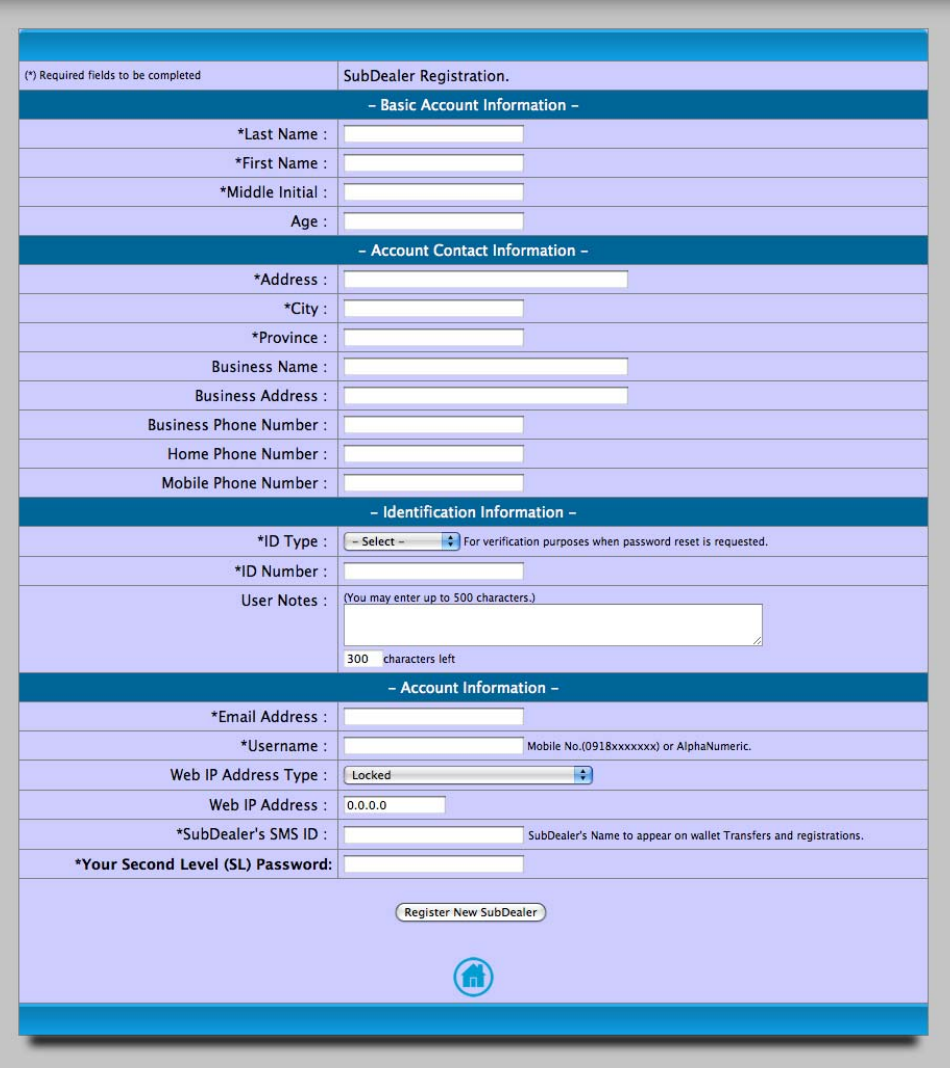

3. Key in the desired **username (e.g. subdealer or 09181234567)** for the new subdealer account. A **static IP address** can be provided in the appropriate field so that the specific LoadCentral sub-dealer account can only be accessed through the said IP address (**best option for security purposes)**. **If and only if** you wish to open the account in other locations with internet access, select **"Dynamic"** from the **"Web IP Address Type field".** [\*.\*.\*.\*] should appear in the Web IP Address field. Enter your SL Password and click on the "Register New SubDealer" button. If successful, a confirmation message will appear near the top of the screen. Otherwise, correct all wrong or missing entries in the required fields.

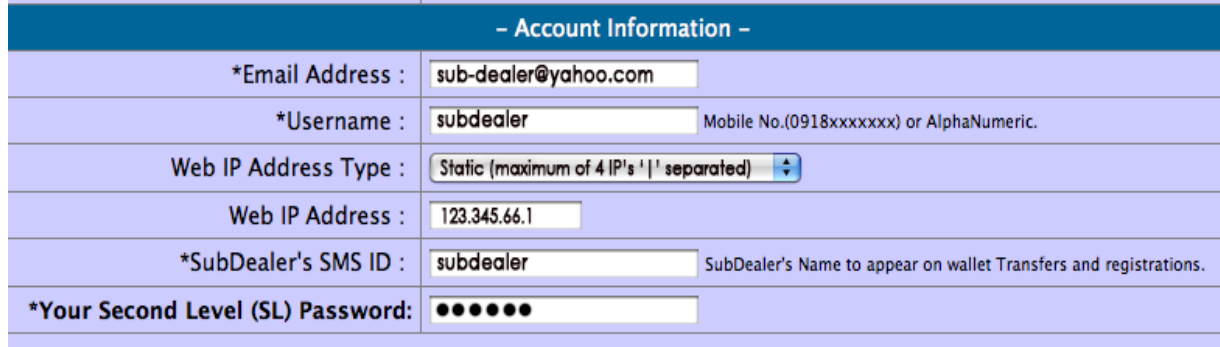

# **III. Registering retailers**

1. On the home screen, click on the "Register a retailer" link.

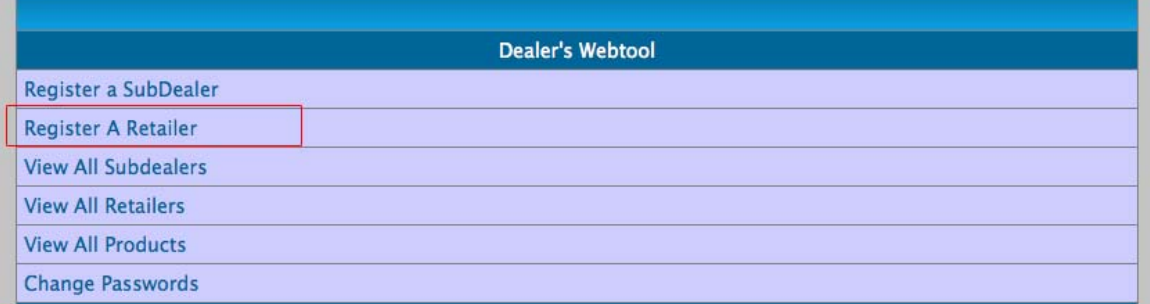

2. Populate all fields with asterisks (\*) such as Last name, First Name, address, etc. For those without email addresses, key in xyz@yahoo.com.

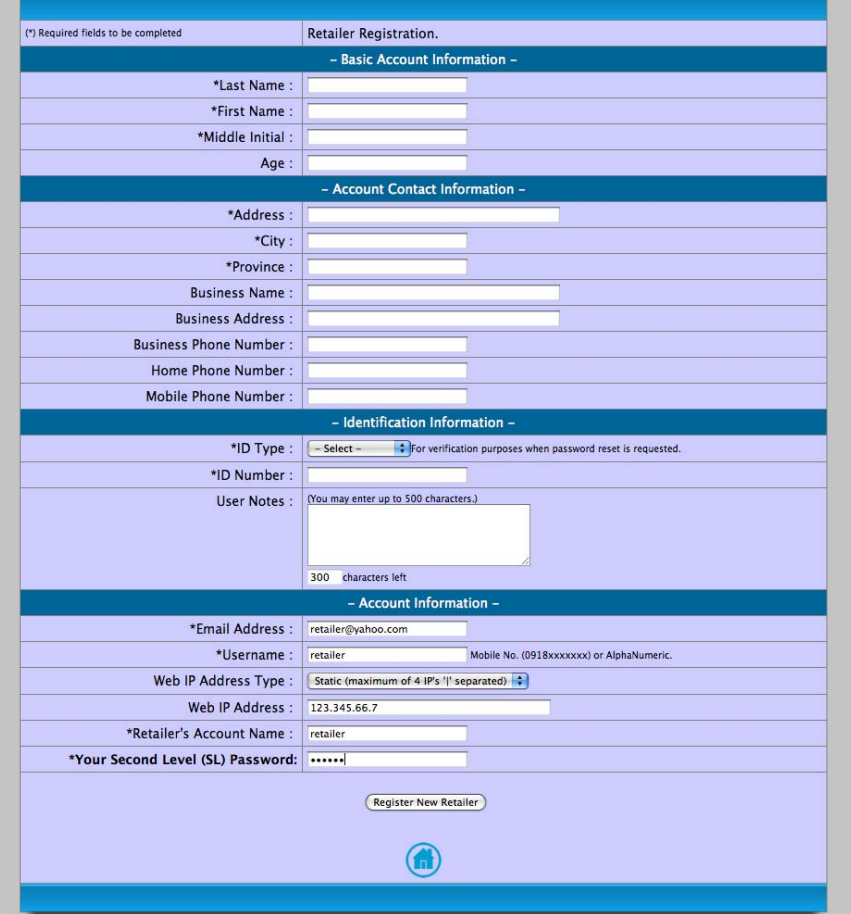

3. Key in your desired **username (e.g. retailer1)** for the retailer. A **static IP address** can be provided in the appropriate field so that the specific LoadCentral retailer account can only be accessed through the said IP address (**best option for security purposes)**. **If and only if** you wish to open the account in other locations with internet access, select **"Dynamic"** from the **"Web IP Address Type field".** [\*.\*.\*.\*] should appear in the Web IP Address field**.** Enter your SL Password and click on the "Register New Retailer" button. If successful, a confirmation message will appear near the top of the screen. Otherwise, correct all wrong or missing entries in the required fields.

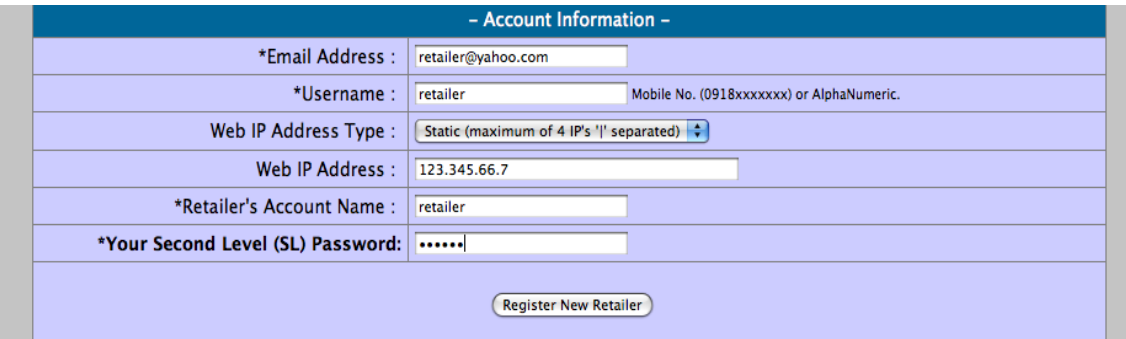

## **IV. Transferring LoadCentral Credits (Load wallet) to the sub-dealer and the retailer**

1. On your dealer account's home screen, click on the "View all sub-dealers" link if you want to transfer credits to a sub-dealer, or click on the "View all Retailers" link if you want to transfer credits to a retailer.

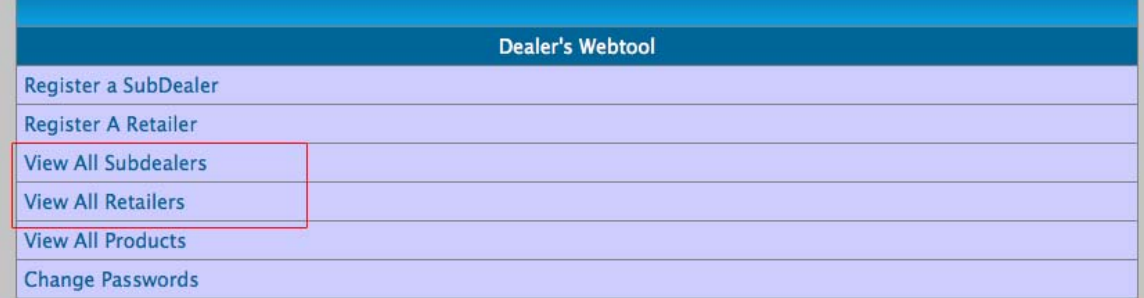

2. Identify the retailer (or sub-dealer) account which you want to reload. Key in the amount you want to transfer to your retailer (e.g. 3000 pesos), input your **SL**  Password, then click reload. A confirmation message will appear on top once all fields have been filled out correctly. You may **DELETE** inactive accounts to your discretion. Note that account will be deleted upon clicking "OK" on the pop-up window.

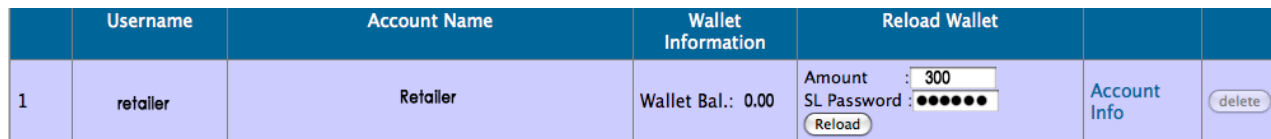

## **V. Monitoring your Dealer account, your sub-dealers, and your retailers**

A variety of monitoring tools have been placed in the dealer account's webtool. Just sign in to your account and you will see them at the middle down to the bottom of the dealer home screen.

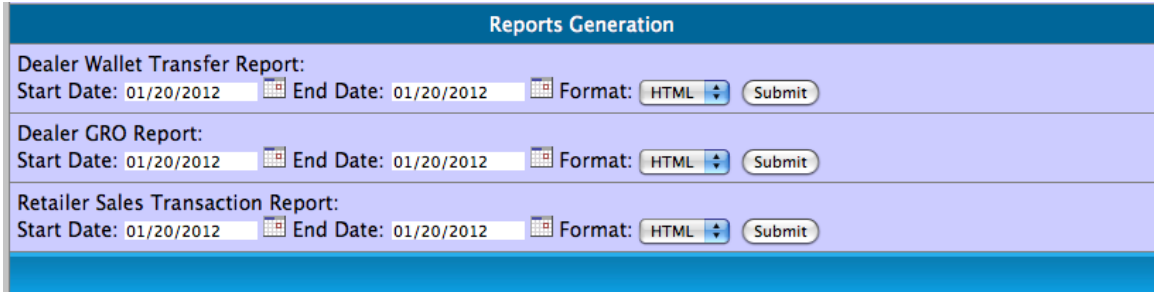

**The dealer may generate reports within a chosen start date and a chosen end**  date. The dealer may choose these dates by clicking on the small calendar icons below the "Start Date" and "End Date" fields. Each report may be generated in HTML or EXCEL format for ease of saving into the computer. These reports are described below.

- 1. **Retailer Sales Transaction report** –shows the total sales of all the retailers under the dealer account within a chosen start date and end date
- 2. **Dealer GRO report**  shows the Gross Retailer Override (GRO), or the earnings of the dealer, from the chosen retailer/s
- 3. **Dealer Wallet Transfer report**  shows all the load wallet or credits **received**  and **dispensed** by the dealer within a chosen start date and end date.

## **The dealer's earning is computed as:**

**(1) the difference between the dealer discount and the sub-dealer discount –**  earnings from the sub-dealers directly registered under the dealer account, and

**(2) the difference between the dealer discount and the retailer discount –** earnings from the retailers directly registered under the dealer account (because sub-dealers may also register their own retailers)

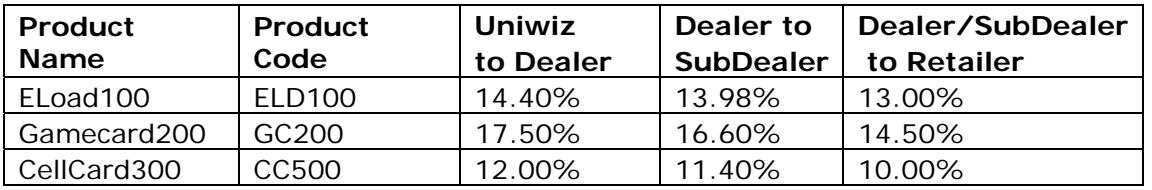

For product Gamecard200, the dealer will earn a gross retailer override (GRO) of 3% (17.5 – 14.5) if the retailer who sold the product is **directly registered** under the dealer. However, if the retailer is **indirectly registered** (retailer is registered by a sub-dealer under the dealer), the dealer will earn a GRO of  $1.4\%$  (17.50 – 16.60). The dealer may request for an email of an updated discount structure matrix regularly.

 The GRO adds to the Dealer's load wallet in **real time** whenever any directly or indirectly registered retailer sells a product to a customer.

#### **VI. Reloading the Dealer Load Wallet**

For the fastest and most efficient wallet reloading, the dealer can send funds to LoadCentral using any of the following payment methods**:** 

#### **1. Bank Deposits (Metrobank, BDO and BPI)**

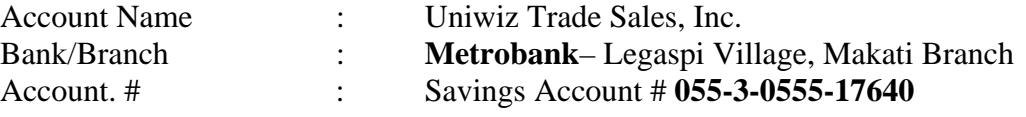

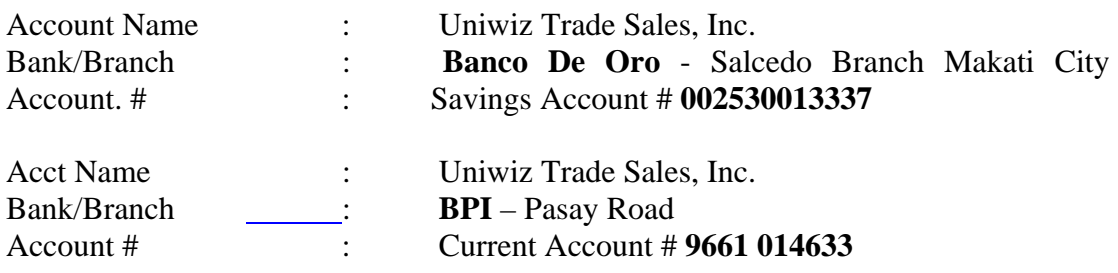

#### **2. Smart Money Transfer > Smart Money # 5577 5113 2164 6117**

Prepare the following information:

For bank deposits For Smart Money / G cash \* Amount Deposited \* Reference Number \* Bank name and Branch \* Date and time<br>
\* Branch Code (BDO and BPI only) \* Amount \* Branch Code (BDO and BPI only)  $*$  Amount<br>\* Date and Time of Deposit  $*$  LoadCentral Username \* Date and Time of Deposit

- 
- \* Dealer's Name

- 
- 
- 
- 
- \* LoadCentral Username \* Dealer's name

Send this information to the LoadCentral Deposit Verification team:

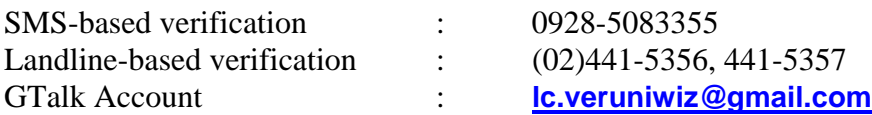

Upon receipt of the correct deposit details or fund transfer details, deposit verification and loading will take a minimum of 30 minutes and a maximum of **2 hours. Alternatively (only for bank deposit verification), the dealer may write his/her name and their LoadCentral-registered username on their BPI, BDO or Metrobank deposit slip, and send it to:** 

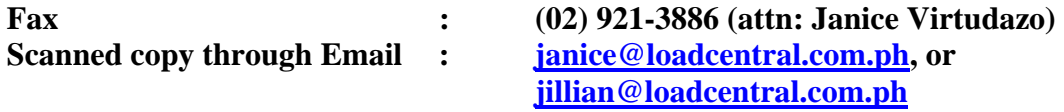

**Deposit verification schedules are as follows:** 

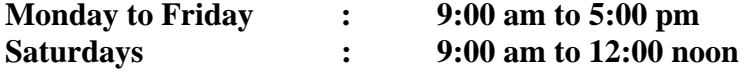

**VII. Customer Service Support -** the dealer can contact LoadCentral through:

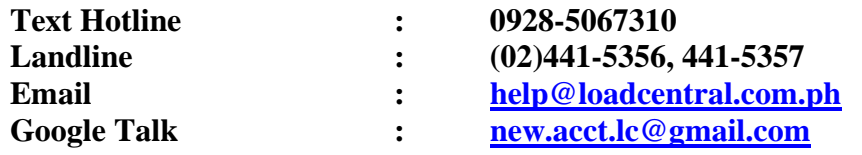

LoadCentral highly encourages dealers to set up their own Google Talk accounts. Instant messaging is one of the most efficient ways for the Customer Service team to assist the dealers with their LoadCentral concerns.

Customer Service Support schedules are as follows:

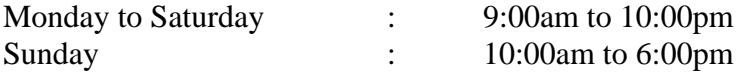